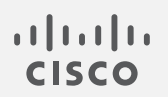

# Cisco Secure Network Analytics

エンドポイントライセンスおよび NVM 設定ガイド 7.5.0

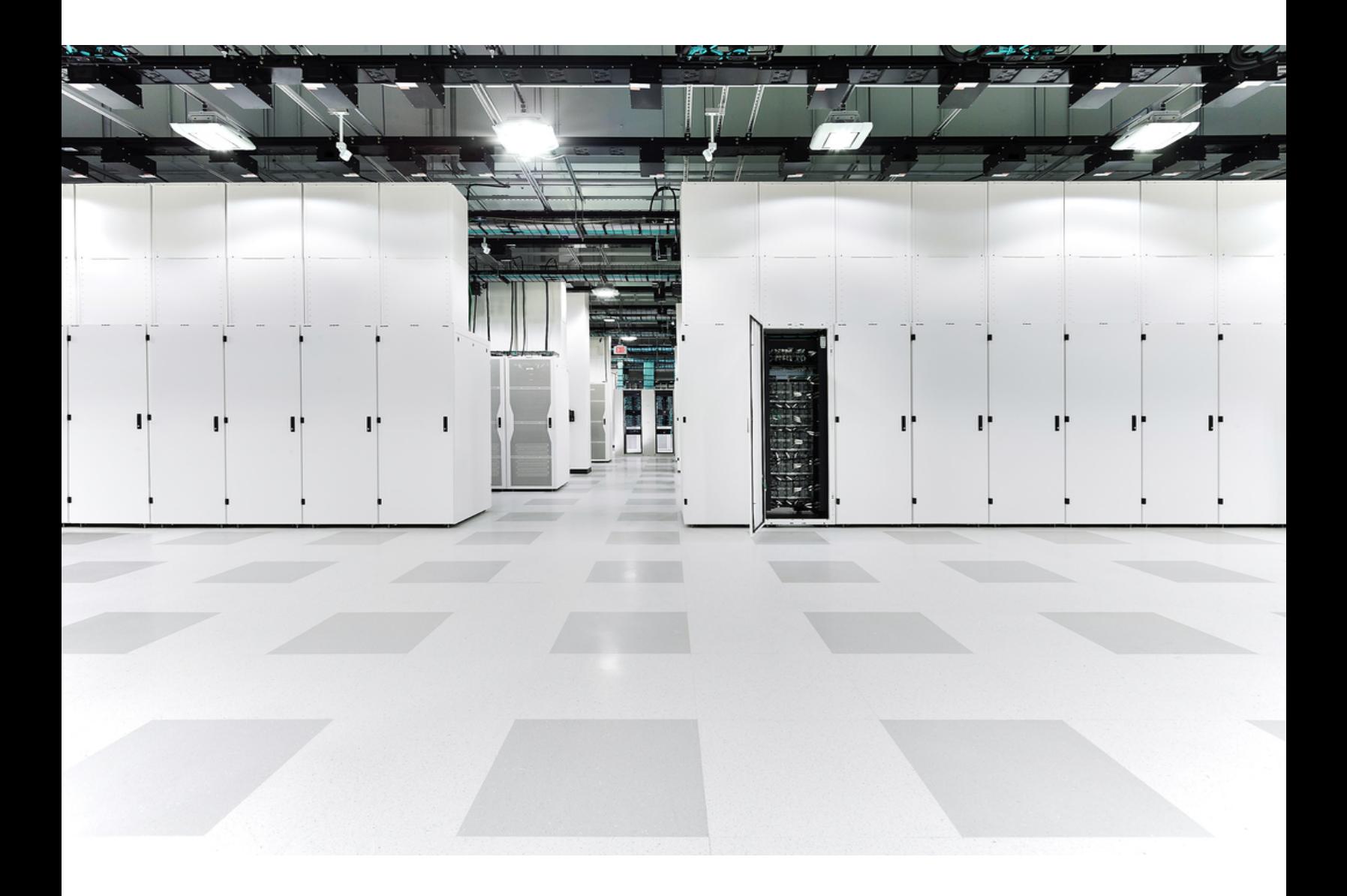

# 目次

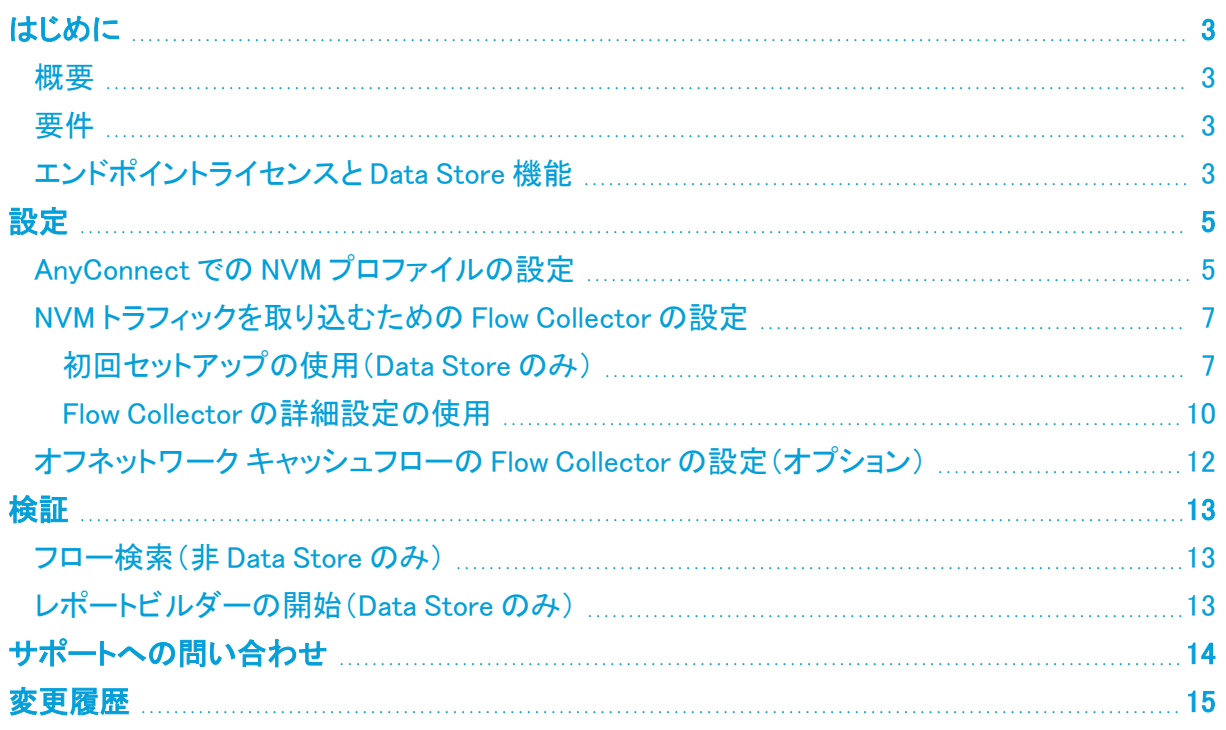

## <span id="page-2-0"></span>はじめに

### <span id="page-2-1"></span>概要

このガイドを使用して、以下を有効化できるように Cisco Secure Network Analytics(旧 Stealthwatch)と Cisco AnyConnect Secure Mobility Client Network Visibility Module(NVM)を設定 できます。

- NVM フィールドの保存と表示
- <sup>l</sup> NVM フローからの既存のポリシー違反ルールのトリガー
- <sup>l</sup> NVM トラフィックに基づく NetFlow 検出
- <sup>l</sup> エンドポイント接続に基づくカスタム セキュリティ イベントの作成

Secure Network Analytics(NVM を使用)は、UDP を介した IPXIF/NetFlow v10 をサポート していますが、DTLS はサポートしていません。

## <span id="page-2-2"></span>要件

- Cisco Secure Network Analytics エンドポイントライセンス のある Secure Network Analytics v7.5.0。エンドポイントライセンスの詳細については、スマート ソフトウェア [ライセンシング](https://www.cisco.com/c/en/us/support/security/stealthwatch/products-licensing-information-listing.html) ガイ ド [7.5](https://www.cisco.com/c/en/us/support/security/stealthwatch/products-licensing-information-listing.html) [英語] を参照してください。
- AnyConnect v4.7 以降

## <span id="page-2-3"></span>エンドポイントライセンスと Data Store 機能

エンドポイントライセンス は Cisco Secure Network Analytics データストア に対してサポートされるよ うになり、以下の内容を提供します。

- <sup>l</sup> オンネットワークとオフネットワークのデータを含む、エンドポイントに対する完全な可視性
- レポートビルダーアプリのエンドポイントトラフィック(NVM)レポートの NVM フィールドに対す る可視性
- NVM データの 30 日間以上の保存
- 処理とクエリのパフォーマンス向上
- <sup>l</sup> NVM トラフィックに基づく NetFlow 検出
- <sup>l</sup> エンドポイント接続に基づくカスタム セキュリティ イベントの作成

次の表に、標準的な企業(大部分のお客様)のトラフィックプロファイルに関する推定パフォーマンス を示します。

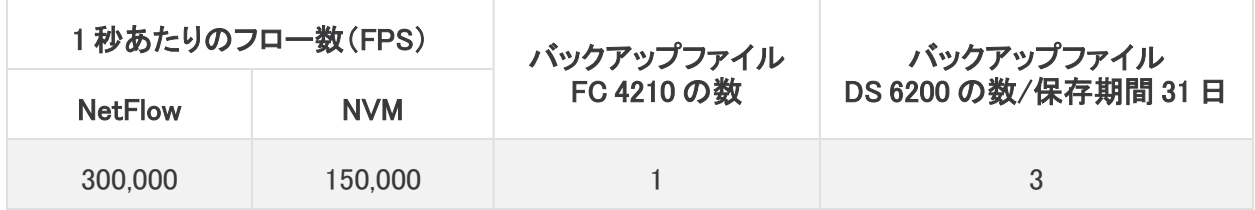

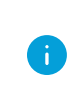

それぞれ環境でのパフォーマンスは、ホスト数やフローの平均サイズなど、いくつかの要 因によって影響を受ける可能性があります。可能な限り公平かつ正確にデータを示すた めに最善を尽くしていますが、環境によって限界が異なる場合があります。

## <span id="page-4-1"></span><span id="page-4-0"></span>設定

### AnyConnect での NVM プロファイルの設定

AnyConnect プロファイルエディタは、Cisco Adaptive Security Device Manager(ASDM)を n) 介して、またはスタンドアロンとして提供されます。AnyConnectプロファイルエディタの使 用方法の詳細については、『AnyConnect [Administrator](https://www.cisco.com/c/en/us/support/security/anyconnect-secure-mobility-client/products-installation-and-configuration-guides-list.html) Guide』を参照してください。

1. Network Visibility Module がインストールされていることを確認します。

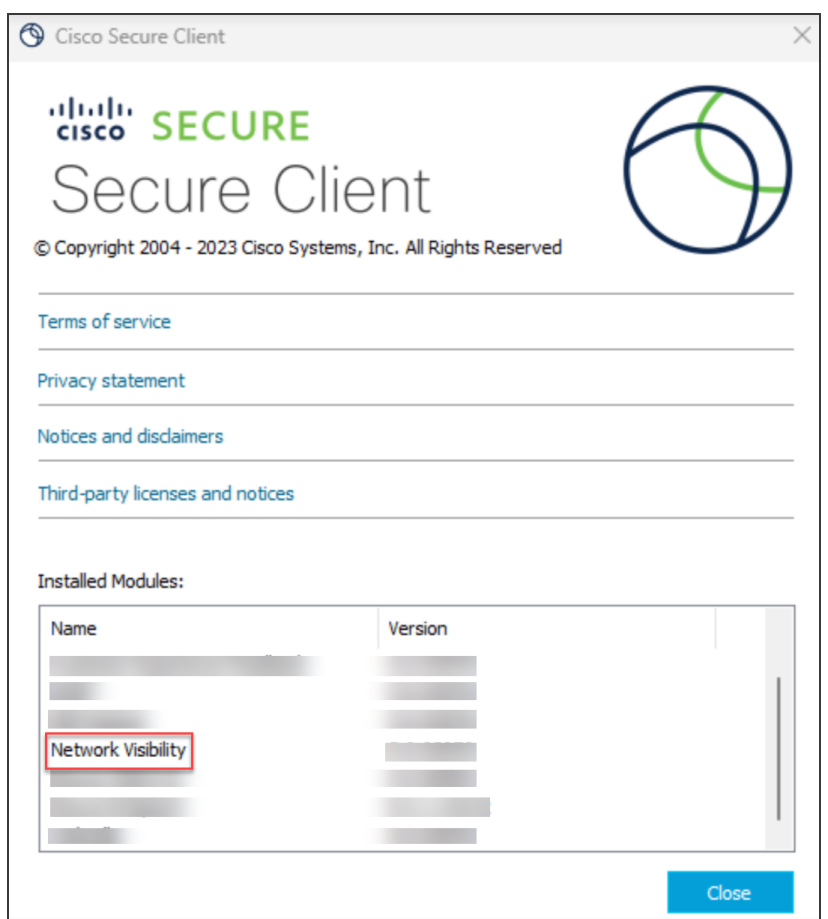

- 2. ネットワークの可視性モジュールのプロファイルエディタを開きます。
- 3. [コレクタの設定(Collector Configuration)] セクションで、Flow Collector の [IPアドレス(IP Address)] と [ポート(Port)] を入力します。

デフォルトポートの 2055 ではなく、ポート 2030 を使用することをお勧めします。ポート 2030 がすでに使用されている場合は、予約済みでない任意のポートを使用できます。こ **▲ のポートは、「Flow [Collector](#page-6-0) の設定」セクションで使用します。** 

ポート 2055、514、8514 は使用しないでください。

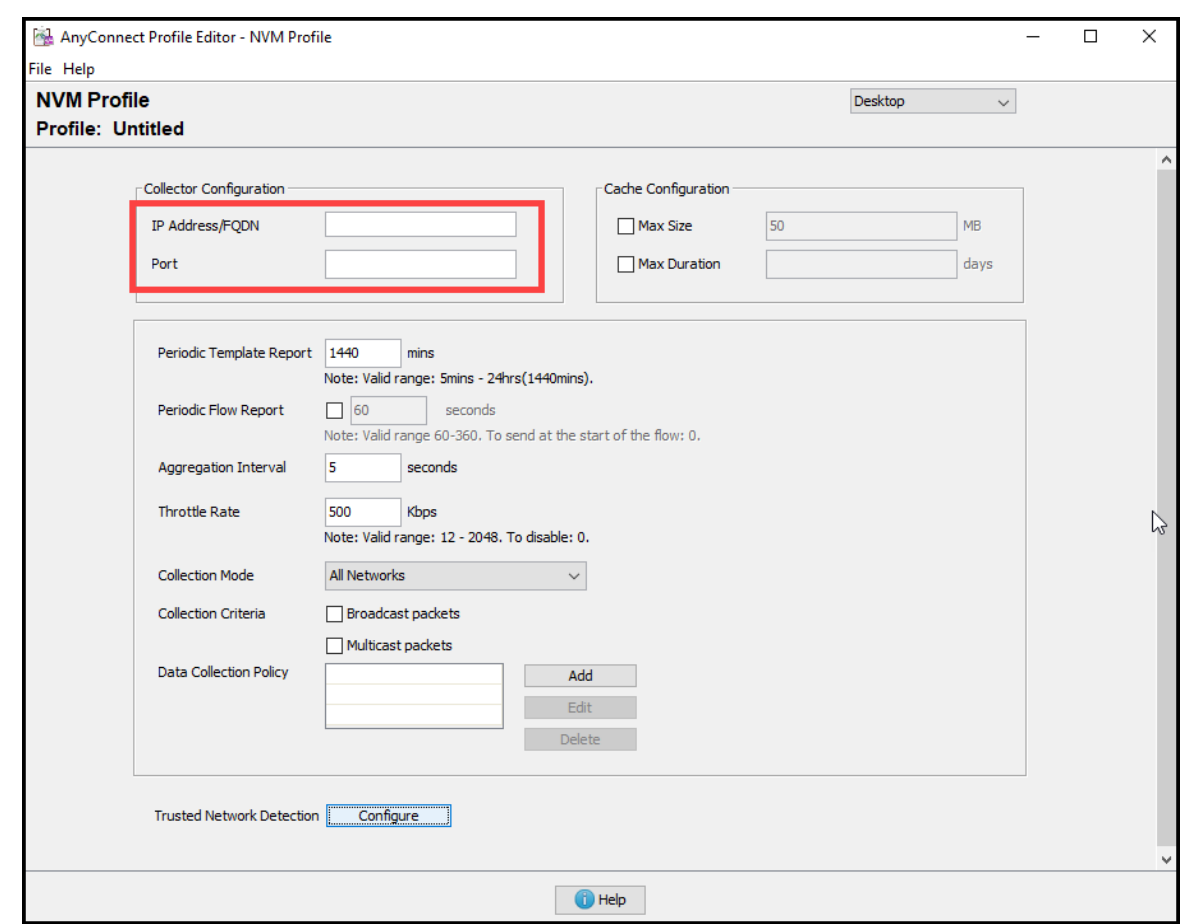

- 4. [ファイル(File)] > [保存(Save)] をクリックして NVM プロファイルを保存します。
- 5. NVM プロファイルエディタを閉じます。
- 6. VPN プロファイルエディタを開きます。
- 7. [設定(パート2)(Preferences (Part 2))] をクリックします。
- 8. [自動VPNポリシー(Automatic VPN Policy)] チェックボックスをオンにします。
- 9. [信頼できるネットワークポリシー(Trusted Network Policy)] で、ドロップダウンから [接続 (Connect)] を選択します。
- 10. [信頼できないネットワークポリシー(Untrusted Network Policy)] で、ドロップダウンから [何も しない(DoNothing)] を選択します。
- 11. [信頼できるDNSドメイン(Trusted DNS Domains)]、[信頼できるサーバ(Trusted Servers)]、 および [証明書ハッシュ(Certificate Hash)] に入力します。

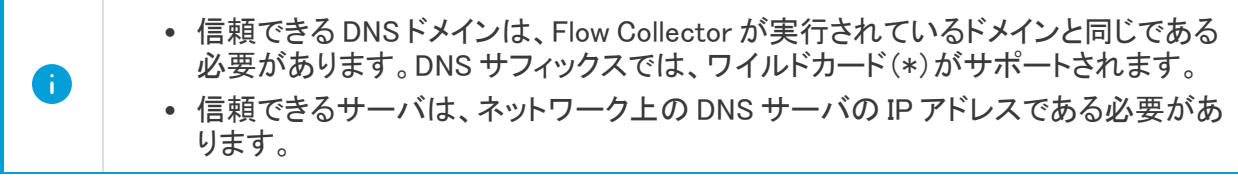

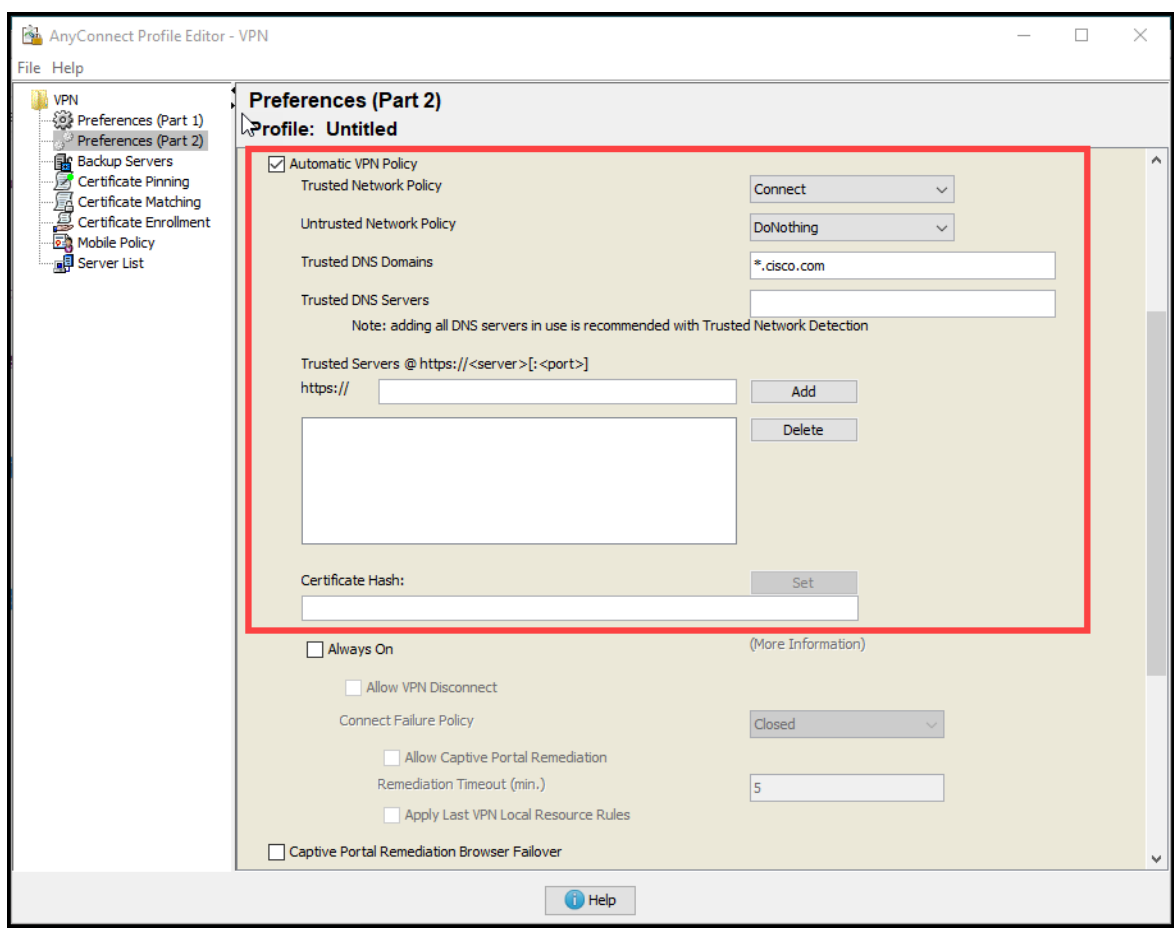

- 12. [ファイル(File)] > [保存(Save)] をクリックして設定を保存します。
- <span id="page-6-0"></span>13. AnyConnect プロファイルエディタを閉じます。

### <span id="page-6-1"></span>NVM トラフィックを取り込むための Flow Collector の設定

#### 初回セットアップの使用(Data Store のみ)

Data Store を使用して新しい Flow Collector で NVM トラフィックの取り込みを有効にするには、次の 手順を実行します。

- 1. Flow Collector の該当する[アプライアンス](https://www.cisco.com/c/ja_jp/support/security/stealthwatch/products-installation-guides-list.html) インストール ガイド の手順に従ってください。次 に、システム [コンフィギュレーション](https://www.cisco.com/c/ja_jp/support/security/stealthwatch/products-installation-guides-list.html) ガイドを使用して、複数のテレメトリタイプのアプライアン ス構成に関する詳細な手順を確認します。
- 2. 仮想マシン コンソールにアクセスします。仮想アプライアンスの起動が完了します。
- 3. コンソールでログインします。
	- ログイン: sysadmin
	- <sup>l</sup> デフォルト パスワード:lan1cope
	- <sup>l</sup> システムを設定するときに、デフォルトのパスワードを変更します。
- 4. 失敗したログイン試行の情報を確認します。[OK] を選択して続行します。

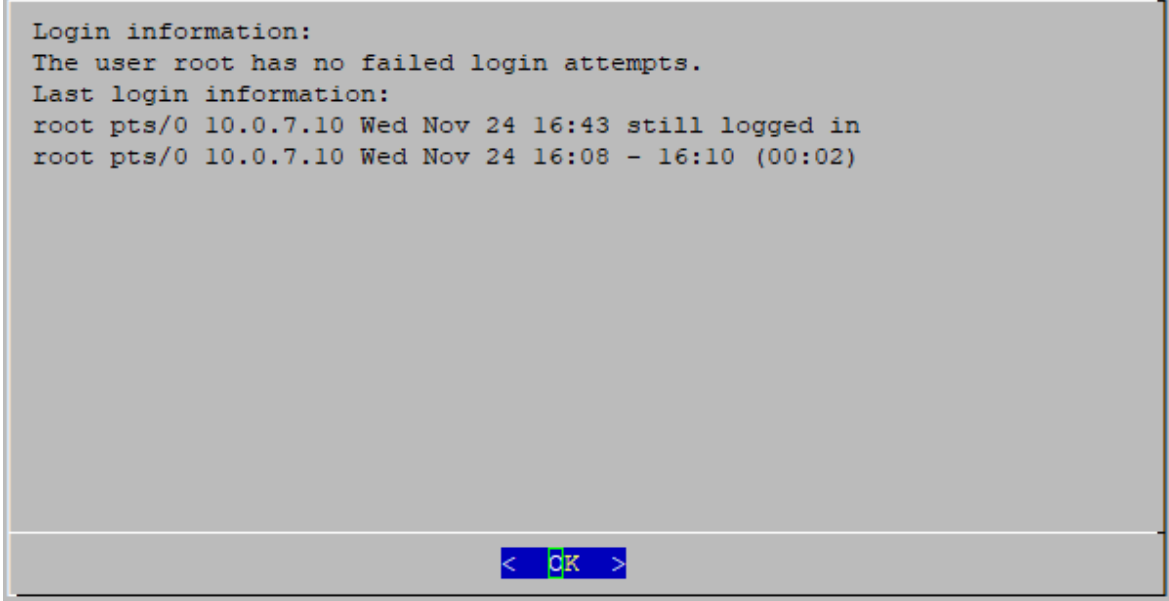

5. 初回セットアップの概要を確認します。[OK] を選択して続行します。

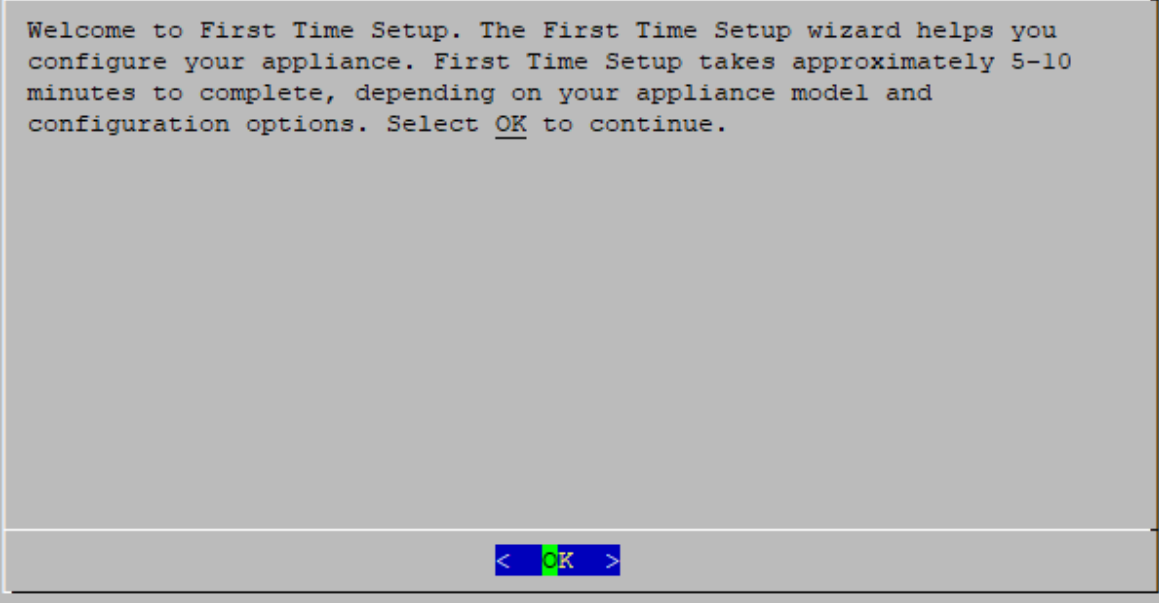

6. テレメトリタイプリストから [Network Visibility Module - NVM] を選択します。[Yes] を選択して 続行します。

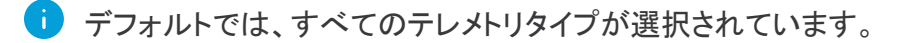

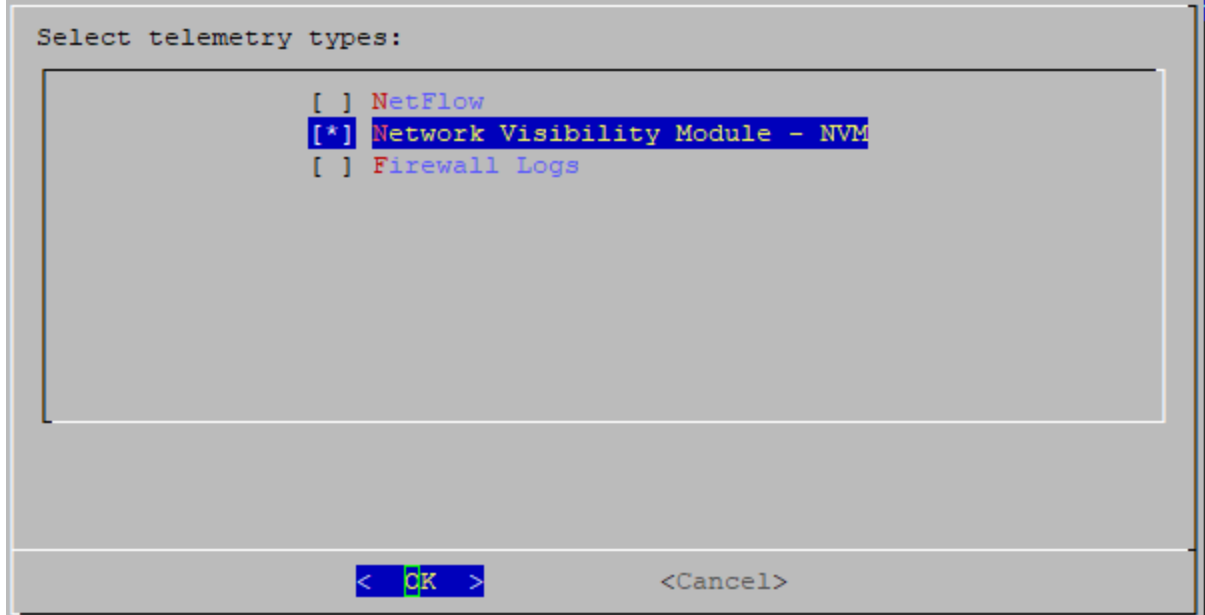

7. [Network Visibility Module - NVM] の UDP ポートを入力します。[OK] を選択します。

[「AnyConnectで](#page-4-1)の NVM プロファイルの設定」セクションの手順 2 で指定したポート に値を設定します。ポート 2030 がデフォルト ポートです。ポート 2055、514、8514 は使用しないでください。

テレメトリポートが一意であることを確認します。テレメトリポートを重複して設定す  $\blacktriangle$ ると、フローデータの消失を回避するためにポートが内部のデフォルト値にリセット されます。たとえば、NetFlow と NVM が同じテレメトリポートにエクスポートされる と、NVM データをエクスポートする各デバイスがフローコレクタにエクスポータを作 成し、フローコレクタエンジンのエクスポータリソースを使い切ってしまうため、フ ローデータが消失します。

8. 設定を確認します。[Yes] を選択して続行します。

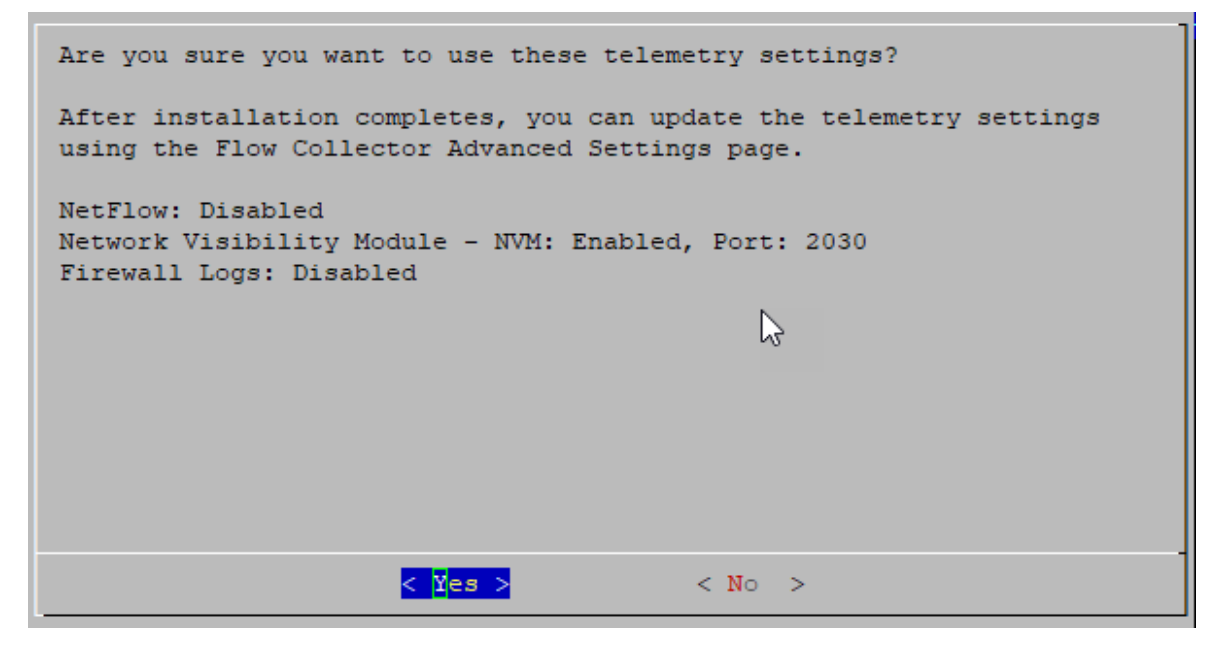

9. 画面に表示される指示に従って仮想環境を終了し、アプライアンスを再起動します。

#### <span id="page-9-0"></span>Flow Collector の詳細設定の使用

この手順を開始する前に、必ず最新の Flow Collector NetFlow [ロールアップパッチ](https://www.cisco.com/c/ja_jp/support/security/stealthwatch/products-release-notes-list.html)をイン ストールしてください。

設定済みの Flow Collector で NVM トラフィックの取り込みを有効にするには、次の手順を実行しま す。

- 1. Manager にログインします。
- 2. メインメニューから [構成(Configure)] > [グローバル集中管理(GLOBAL Central Management)] を選択します。
- 3. インベントリページで Flow Collector の \*\*\* (省略符号)アイコンをクリックし、[アプライアンス 統計の表示(View Appliance Statistics)] を選択します。Flow Collector の管理インターフェイ スが開きます。
- 4. [サポート(Support)] > [詳細設定(Advanced Settings)] を選択します。

フィールドが表示されていない場合は、ページの下部までスクロールしてください。[新しい オプションの追加(Add New Option)] フィールドをクリックしてください。Flow Collector で の詳細設定の編集の詳細については、[詳細設定(Advanced Settings)] のヘルプトピック を参照してください。

5. [enable\_nvm] フィールドで、値を 1 に設定します。このフィールドのデフォルトは 0 です。

6. [nvm\_netflow\_port] フィールドで、「[AnyConnect](#page-4-1) での NVM プロファイルの設定 」セクションの ステップ 2 で指定したポートに値を設定します。たとえば、ポート 2030 に設定します。

テレメトリポートが一意であることを確認します。テレメトリポートを重複して設定すると、フ ローデータの消失を回避するためにポートが内部のデフォルト値にリセットされます。 <u>▲</u> たとえば、NetFlow と NVM が同じテレメトリポートにエクスポートされると、NVM データを エクスポートする各デバイスがフローコレクタにエクスポータを作成し、フローコレクタエン ジンのエクスポータリソースを使い切ってしまうため、フローデータが消失します。

- 7. NVM 取り込みフローのネットワークベースの検出をキャプチャするには、nvm\_to\_flow\_cache フィールドの値を 1 に設定します。このフィールドのデフォルトは 0 です。
- 8. nvm\_filter\_untrusted\_flows フィールドの値を 1 に設定します。このフィールドを有効にすると、 ネットワークベースの検出から信頼できないトラフィックが除外され、IP アドレスの競合などの 問題が回避されます。このフィールドのデフォルトは 0 です。

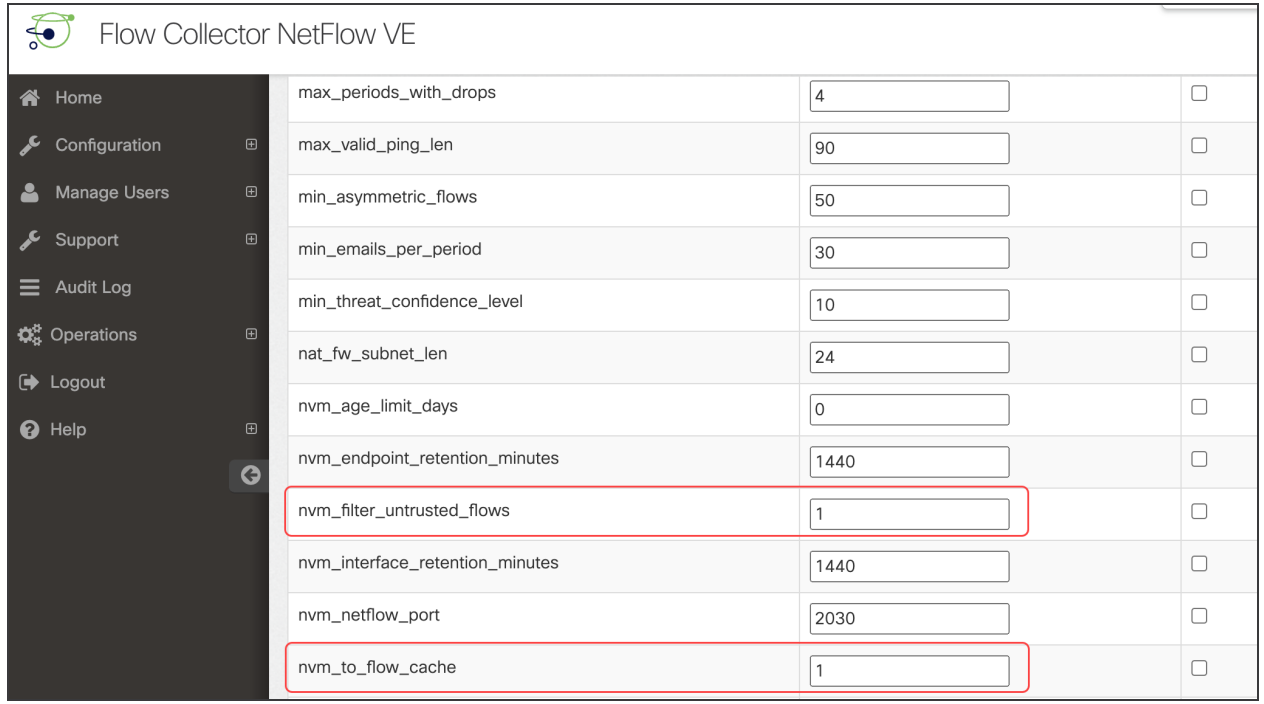

Data Store があり、nvm\_filter\_untrusted\_flows フィールドの値を 1 に設定すると、信頼でき ないトラフィックは除外されますが、エンドポイントトラフィック(NVM)レポートの作成に使 用される NVM テーブルには保存されたままになります。Data Store がない場合、信頼で きないトラフィックは保持されません。

- 9. [適用(Apply)] をクリックします。
- 10. 確認メッセージが表示されたら、[OK] をクリックします。

### <span id="page-11-0"></span>オフネットワーク キャッシュフローの Flow Collector の設定(オプ ション)

オフネットワーク NVM トラフィックを収集するためにキャッシュフロー処理を設定するには、次の手 順を使用します。

オフネットワーク NVM トラフィックの収集は、システムのパフォーマンスに影響します。こ のデータを収集または分析する必要がない場合は、この設定を有効にしないでください。

設定を有効にしてシステムのパフォーマンスが低下した場合は、スロットルレートを調整 するか( 『AnyConnect [Administator](https://www.cisco.com/c/en/us/support/security/anyconnect-secure-mobility-client/products-installation-and-configuration-guides-list.html) Guide』を参照)、nvm\_age\_limit\_days の値を小さくして ください(このセクションの手順を参照)。

この手順を開始する前に、前の手順を完了してください。[Flow Collectorの詳細設定(Flow Collector Advanced Settings)] ページで、この設定を続行します。フローコレクタが開いていない場 合は、直接ログインするか、次の手順を実行します。

- 1. マネージャ にログインします。
- 2. メインメニューから [構成(Configure)] > [グローバル集中管理(GLOBAL Central Management)] を選択します。
- 3. インベントリページで Flow Collector の ・・・ (省略符号)アイコンをクリックし、[アプライアンス 統計の表示(View Appliance Statistics)] を選択します。Flow Collector の管理インターフェイ スが開きます。
- 4. [サポート(Support)] > [詳細設定(Advanced Settings)] を選択します。
- 5. 次のフィールドを更新します。
	- <sup>l</sup> [process\_old\_nvm\_flows]:キャッシュされたフローが Flow Collector よって処理されるよ うにするには、1 を入力します。
	- <sup>l</sup> [nvm\_age\_limit\_days]:Flow Collector によってキャッシュされたフローを収集するための 最大存続期間(日数)を入力します。たとえば、7 を入力すると、最大 7 日前のキャッ シュされたフローが処理されます。0(ゼロ)を入力すると、キャッシュされた**すべて**のフ ローが処理されます。最大限のパフォーマンスを得るには、制限のある日数を設定し ます。

フィールドが表示されていない場合は、ページの下部までスクロールしてください。[新しい オプションの追加(Add New Option)] フィールドに情報を入力します。Flow Collector での 詳細設定の編集の詳細については、[詳細設定(Advanced Settings)] のヘルプトピックを 参照してください。

- 6. [適用(Apply)] をクリックします。
- 7. 確認メッセージが表示されたら [OK] をクリックします。

# <span id="page-12-0"></span>検証

<span id="page-12-1"></span>Secure Network Analytics 展開に応じて、NVM データがフロー検索またはレポートビルダーに表示 されます。

### フロー検索(非 Data Store のみ)

- 1. Manager にログインします。
- 2. メインメニューから [調査(Investigate)] > [フロー検索(Flow Search)] を選択します。
- 3. フロー検索を実行します。
- 4. [フロー検索結果(Flow Search Results)] で、[サブジェクトプロセス名(Subject Process Name)] を使用してテーブルをフィルタ処理し、NVM フローを取得していることを確認します。

### <span id="page-12-2"></span>レポートビルダーの開始(Data Store のみ)

レポートビルダーは、Data Store で Secure Network Analytics の 3 つの NVM 関連レポートを提供し ます。

- NVM データベース取り込みトレンドには、データベースにデータが正常に取り込まれたときに 通知が示されます。
- NVM 収集トレンドには、NVM から Flow Collector へのフローの到達率が示されます。
- エンドポイントトラフィック(NVM)には、終了時刻に基づいて最新の 300 レコードが表示され ます。

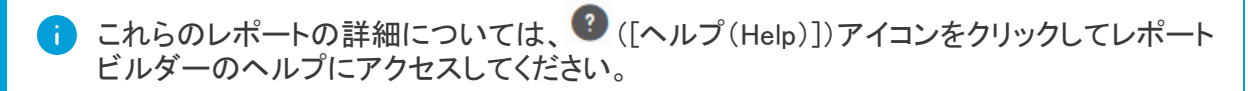

たとえば、エンドポイントトラフィック(NVM)レポートを表示するには、次の手順を実行します。

- 1. Manager にログインします。
- 2. メインメニューで、[レポート(Reports)] > [レポートビルダー(Report Builder)] を選択します。
- 3. [新規レポートの作成(Create New Report)] をクリックし、[エンドポイントトラフィック(NVM) (Endpoint Traffic (NVM))] を選択します。
- 4. [実行(Run)] をクリックします。
- 5. レポートに NVM トラフィックが表示されていることを確認します。

## <span id="page-13-0"></span>サポートへの問い合わせ

テクニカル サポートが必要な場合は、次のいずれかを実行してください。

- <sup>l</sup> 最寄りのシスコ パートナーにご連絡ください。
- シスコサポートの連絡先
- <sup>l</sup> Web でケースを開く場合:<http://www.cisco.com/c/en/us/support/index.html>
- 電子メールでケースを開く場合:[tac@cisco.com](http://tac@cisco.com/)
- <sup>l</sup> 電話でサポートを受ける場合:800-553-2447(米国)
- ワールドワイド サポート番号: <https://www.cisco.com/c/en/us/support/web/tsd-cisco-worldwide-contacts.html>

<span id="page-14-0"></span>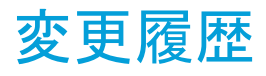

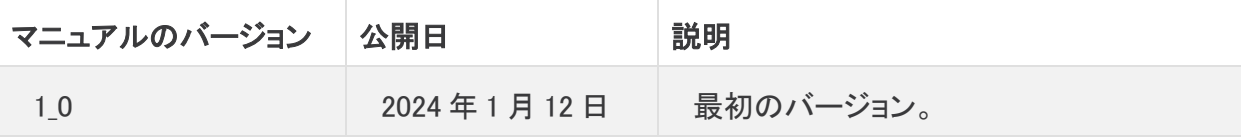

# 著作権情報

Cisco および Cisco ロゴは、シスコまたはその関連会社の米国およびその他の国における商標また は登録商標です。シスコの商標の一覧は、以下の URL でご確認いただけます。 [https://www.cisco.com/c/ja\\_jp/about/legal/trademarks.html](https://www.cisco.com/c/ja_jp/about/legal/trademarks.html)。記載されている第三者機関の商標 「は、それぞれの所有者に帰属します。「パートナー」という用語の使用はシスコと他社との間のパー トナーシップ関係を意味するものではありません。(1721R)